## *Quick Guide*

# InstaMedia 2

## **Italian**

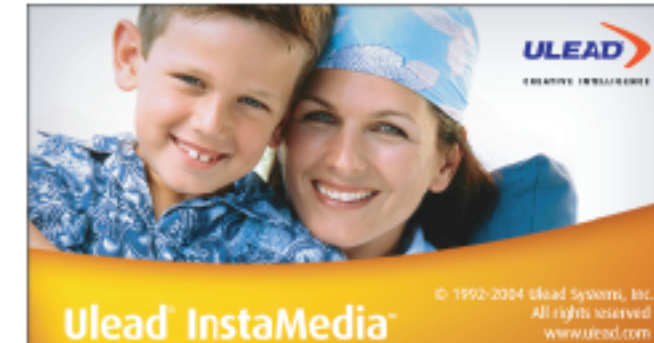

## 1*DS*

Benvenuto a Ulead®InstaMedia™Digital Home Theater, il software multimediale completo che ti garantisce l'esperienza di intrattenimento digitale più emozionante. Grazie alla semplice interfaccia utente, InstaMedia ti permette di visualizzare le tue foto, ascoltare la radio e guardare la TV senza dover neppure cambiare programma. In più, con il telecomando di InstaMedia<br>l'intrattenimento digitale è ancora più comodo e divertente!

**Introduzione**

potrai vivere ancora più intensamente la emociale. **Uso del telecomando**

**Come iniziare**

Questa sezione contiene una panoramica dei controlli di base di InstaMedia. Quando imparerai ad usare le varie funzioni del software

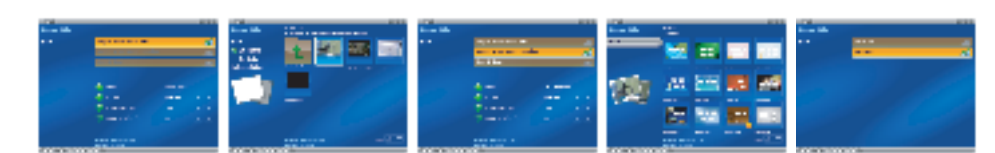

InstaMedia offre un'interfaccia utente molto semplice, per controllare facilmente tutti gli aspetti del software. In questo modo guardare e ascoltare i file sarà più rilassante, visto che non dovrai curarti degli aspetti tecnici del programma. Quando usi il mouse anziché il<br>telecomando appare System Panel, che contiene pulsanti utilizzabili per minimizzare, ma telecomando appare System Panel, che contiene pulsanti utilizzabili per minimizzare, massimizzare o ripristinare la finestra del<br>programma e inoltre di chiudere totalmente il programma. Puoi anche cliccare Menu per passare

**II Pannello di navigazione**<br>Navigation Panel contiene pulsanti che potrai usare per il playback dei video e inoltre pulsanti per il controllo del volume, con cui<br>regolare il volume dei supporti selezionati attualmente. Pr

Una delle caratteristiche salienti di InstaMedia è la funzionalità con telecomando, che permette di controllare il PC a distanza.

Durante l'uso di InstaMedia le funzioni basilari del telecomando sono le seguenti:

• Invio - attiva un'opzione o avvia il playback di un file audio/video. • Frecce - per navigare nell'interfaccia utente.

• Play/Pausa - mette in pausa o riprende il playback di video, TV o presentazioni di immagini. • Stop - ferma il playback di video, TV o presentazioni di immagini. • Volume + / - Per alzare o abbassare il volume di video, programmi TV o presentazioni di immagini. • Canale + / - Per passare da un canale TV all'altro.

**NB:** Questa Guida dell'Utente si concentra soprattutto sull'uso del telecomando e non sull'utilizzo del mouse e della tastiera.

Un modo più divertente per guardare i tuoi file di immagini consiste nel raggrupparli in una presentazione.<br>Seleziona Play Slideshow in Selection Menu e poi premi Invio. Ora tutte i file delle immagini nella cartella<br>corre **Uso della Visuale Calendario**

**L'Interfaccia utente**

se usi il mouse piuttosto che il telecomando, e contiene i pulsanti seguenti:

• Play/Pause - per mettere in pausa o riprendere il playback di video, TV o presentazioni di immagini. • Stop - per fermare il playback di video, TV o presentazioni di immagini.

• Home - per tornare all'inizio di un file video. • End - per andare alla fine dei un file video. • Forward - per avanzare all'interno di un file video

### **Visualizzazione delle immagini in una presentazione**

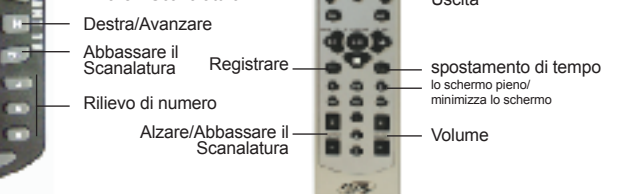

**Photo [Foto]**<br>La pagina Photo permette di sfogliare e visualizzare con facilità le tue foto preferite ed altri file di immagini. Per vedere un'immagine basta<br>selezionarne il provino dall'elenco dei file e poi premere Invi

**The Selection Menu [Il Menu Selezione]** delle impostazione

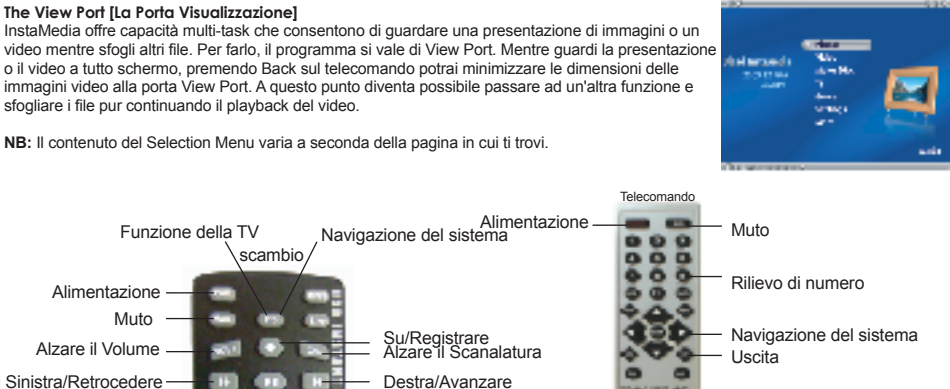

periodo.

**Rotazione delle immagini** 1. Seleziona Rotate dall'elenco delle immagini, poi premi Invio.

2. Scegli l'immagine che desideri ruotare fra quelle in elenco. 3. Ora scegli Rotate +90 o Rotate -90 e poi premi Invio, per ruotare l'immagine in senso orario o in senso antiorario.

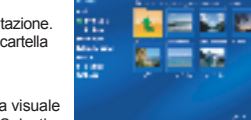

## In Calendar View, Selection Menu elenca le date di creazione delle immagini. Per passare alla visuale<br>Calendario, seleziona Calendar View in Selection Menu e poi premi Invio. In Calendar View, Selection<br>Menu elenca le dat

Consiglio: Seleziona Next e Prev per sfogliare le immagini nella cartella.

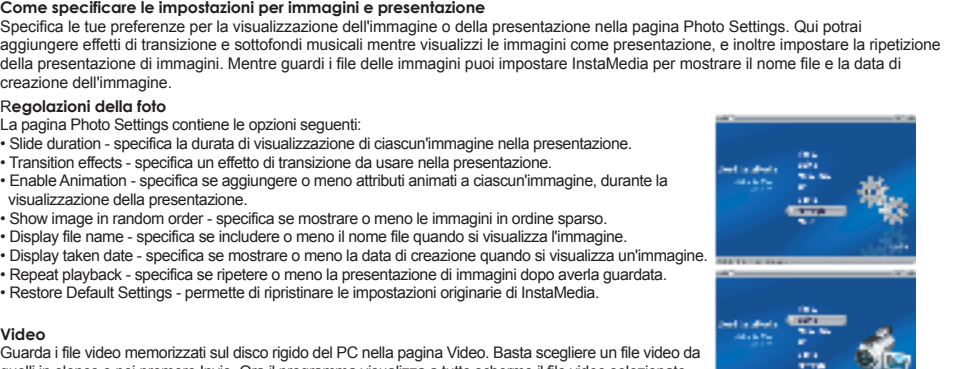

April 19 **Niville** 

**CONTRACT** 

a.

**The Inc.** 

**RAIGON** 

**Samillan** 

**Land Grow Hours** 

• Mute - per disattivare temporaneamente gli attributi audio di un file video o di una presentazione di immagini durante il playback.<br>• Volume Controls - per alzare o abbassare il volume di un file video o di una presentaz

Selection Menu contiene opzioni e funzioni per ciascuna sezione o "pagina" di un programma. Nella pagina Menu Page, tramite<br>Selection Menu potrai passare a pagine che consentono la visualizzazione di immagini, la riproduzi

R**egolazioni della foto**

La pagina Photo Settings contiene le opzioni seguenti: • Slide duration - specifica la durata di visualizzazione di ciascun'immagine nella presentazione. • Transition effects - specifica un effetto di transizione da usare nella presentazione.

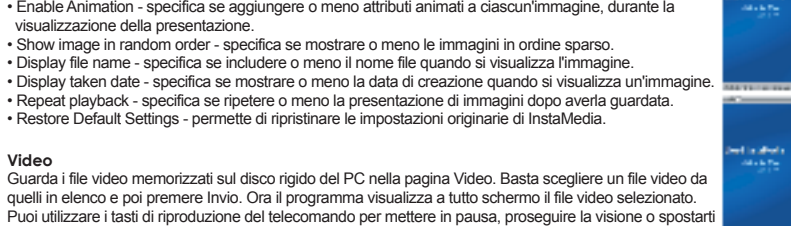

**Video**

nel video. Se usi un mouse anziché il telecomando, potrai anche servirti di Navigation Panel.

• Rewind - per retrocedere all'interno di un file video.

- Country scegli il paese in cui ti trovi, che determinerà anche quale sistema TV (NTSC o PAL) usare.<br>• TV system scegli se usare il sistema NTSC o PAL quando guardi video provenienti da un apparecchio S-video o compos
- standard (4:3) o a grande schermo (16:9).
- Record destination scegli se salvare il materiale video registrato sul disco rigido del computer o masterizzarlo invece direttamente
- \_su disco.<br>• Record quality scegli la qualità dei file video da salvare quando registri al disco rigido del PC.<br>• Disc output format scegli se creare un DVD-Video, DVD+/-VR, VCD, o SVCD al momento di masterizzare il v
- direttamente su disco.

**The View Port [La Porta Visualizzazione]**

## \scambio, Alimentazione  $\blacksquare$ Muto - $\frac{1}{2}$ all 6 last Alzare il Volume di Sinistra/Retrocedere . . Abbassare il Volume<br>Giù/Fermare Abbassare il Giù/Fermare **COL** œ  $\omega = \omega - \omega$

**Uso della Visuale Calendario**

La pagina video, Calendar View è identica alla pagina Photo. I file video sono ordinati in base alla data di creazione (se queste

informazioni sono incluse nella sorgente video), oppure la data di cattura dalla videocamera.

**Masterizza**<br>Masterizza i tuoi home video o programmi TV preferiti su un disco da condividere con famiglia e<br>amici. La funzione Make Disc di InstaMedia consente di creare VCD, SVCD e DVD in alcuni

semplici stadi.

### **Per creare un VCD, SVCD o DVD:**

1. Seleziona Step 1: Select Video File e poi premi Invio. 2. Scegli i file video da includere sul disco, poi seleziona Back e infine premi Invio. 3. Ora seleziona Step 2: Select Menu Template, poi premi Invio.

- 
- 4. Scegli un modello di menu da usare per il disco, poi seleziona Back e infine premi Invio. 5. Seleziona Step 3: Start per iniziare a masterizzare il disco.

**NB:** È possibile selezionare Selected files e premere Invio per passare alla pagina che consente di eliminare e di riorganizzare l'ordine dei file video.

## **TV** Guarda i tuoi programmi TV preferiti - commedie, quiz, sport e attualità - grazie alla funzione TV di InstaMedia! Il software offre anche funzioni speciali, come la possibilità di mettere in pausa e di registrare<br>materiale video. È inoltre possibile collegarsi ad una guida TV elettronica che riporta tutti i programmi<br>telev decodificarlo per la visualizzazione.

 $-$ 

**ENGINEER** 

**CARDIOGRAPH** Vite<br>Selec

an i

## **Impostazione dei canali TV**

Proprio come sui normali televisori, per poter passare da un canale all'altro con i tasti del telecomando prima dovrai eseguire una scansione di tutte le emittenti televisive disponibili e salvarle nel sistema. scansione di tutte le emittenti televisive di

Per impostare i canali TV seleziona TV settings nella pagina TV e poi premi Invio. Nella pagina delle impostazioni TV, scegli Auto scan e poi premi Invio. Ora InstaMedia rileva automaticamente i canali disponibili nella tua zona e li salva all'interno del programma.

perderti mai niente anche quando non ci sei

**Pause nei video** Guardare la TV è ormai una costante nella nostra vita quotidiana. Anzi, talvolta è difficile staccare gli occhi dallo schermo prima della fine dei tuoi programmi preferiti! Ora, però, grazie a Ulead InstaMedia potrai mettere in pausa i programmi che stai guardando e non

Quando clicchi Pausa sul telecomando o in Navigation Panel, InstaMedia passa automaticamente alla funzione time-shift, in cui le trasmissioni sono salvate in una memoria buffer di riciclo. Il buffer è come una cartella temporanea in cui si registrano le trasmissioni, per permetterti di guardare l'intero programma quando ritorni.

**Antenrima** 

**NB:** Quando si cambia canale nella modalità time-shift, la registrazione si ferma e InstaMedia torna automaticamente in modalità

**Registrazione dei programmi TV**<br>InstaMedia ti permette di catturare riprese televisive con un sintonizzatore TV.<br>Cattura un segmento del tuo programma TV preferito usando un TV standard o una rete via cavo, poi salvalo ne computer, in formato MPEG2. Per registrare un programma televisivo basta selezionare To Hard Disk o To Disc nella pagina TV, per<br>scegliere fra la registrazione sul disco rigido oppure direttamente su disco. Ora scegli Rec

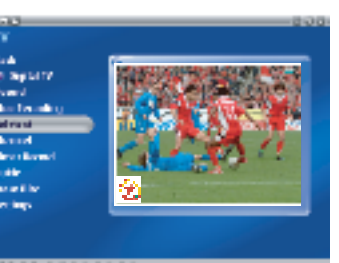

materiale video.

**Programmazione di una sessione di registrazione TV** Oltre alla funzione di Pausa, InstaMedia consente di programmare una sessione di registrazione per i tuoi programmi TV preferiti. Una volta programmata la registrazione, grazie ad uno speciale dispositivo InstaMedia si attiva e passa automaticamente alla pagina TV per iniziare a registrare.

**Teletexto:** Televideo è un servizio a senso unico di reperimento delle informazioni. Un numero fisso di pagine con informazioni viene trasmesso ripetutamente sulle sezioni non utilizzate delle bande di frequenza dei canali televisivi. (Questa funzione è offerta esclusivamente in Europa).

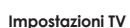

• Input source - scegli se ricevere o meno materiali video da un'antenna, emittente di CATV o altro apparecchio analogico collegato tramite un cavo composito o S-video.

## **Radio (Soltante per Instant TV + FM)**

La pagina Radio consente di ascoltare le tue emittenti radiofoniche preferite.

## **Per sintonizzarti sull'emittente radio desiderata:** È possibile sintonizzarsi in 2 diversi modi:

1. Con il cursore, spostandosi da sinistra a destra fino all'emittente desiderata. 2. Cliccando il pulsante sinistro o destro sulla radio, fino a giungere all'emittente desiderata.

**Per salvare le tue emittenti preferite:** 1. Una volta sintonizzato sull'emittente desiderata, clicca il pulsante Salva. [immagine] Ripeti questa procedura fino a salvare tutte le altre emittenti che preferisci.

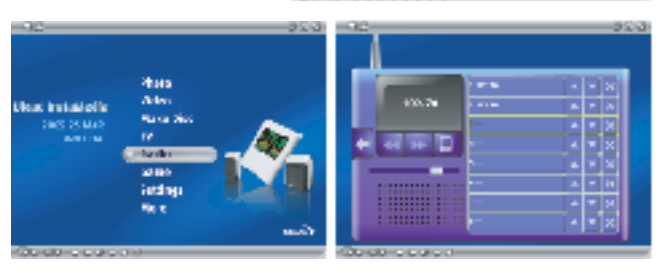